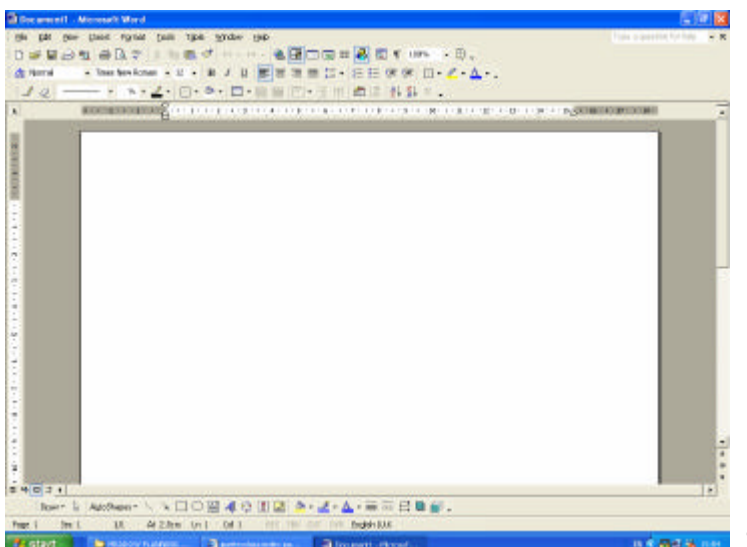

This is the blank MS Word screen

Once you have opened a new page, decide if you want to use an A4 page in landscape or portrait. To do this, click on the FILE tab on the tool bar, then PAGE SET-UP from the drop down menu.

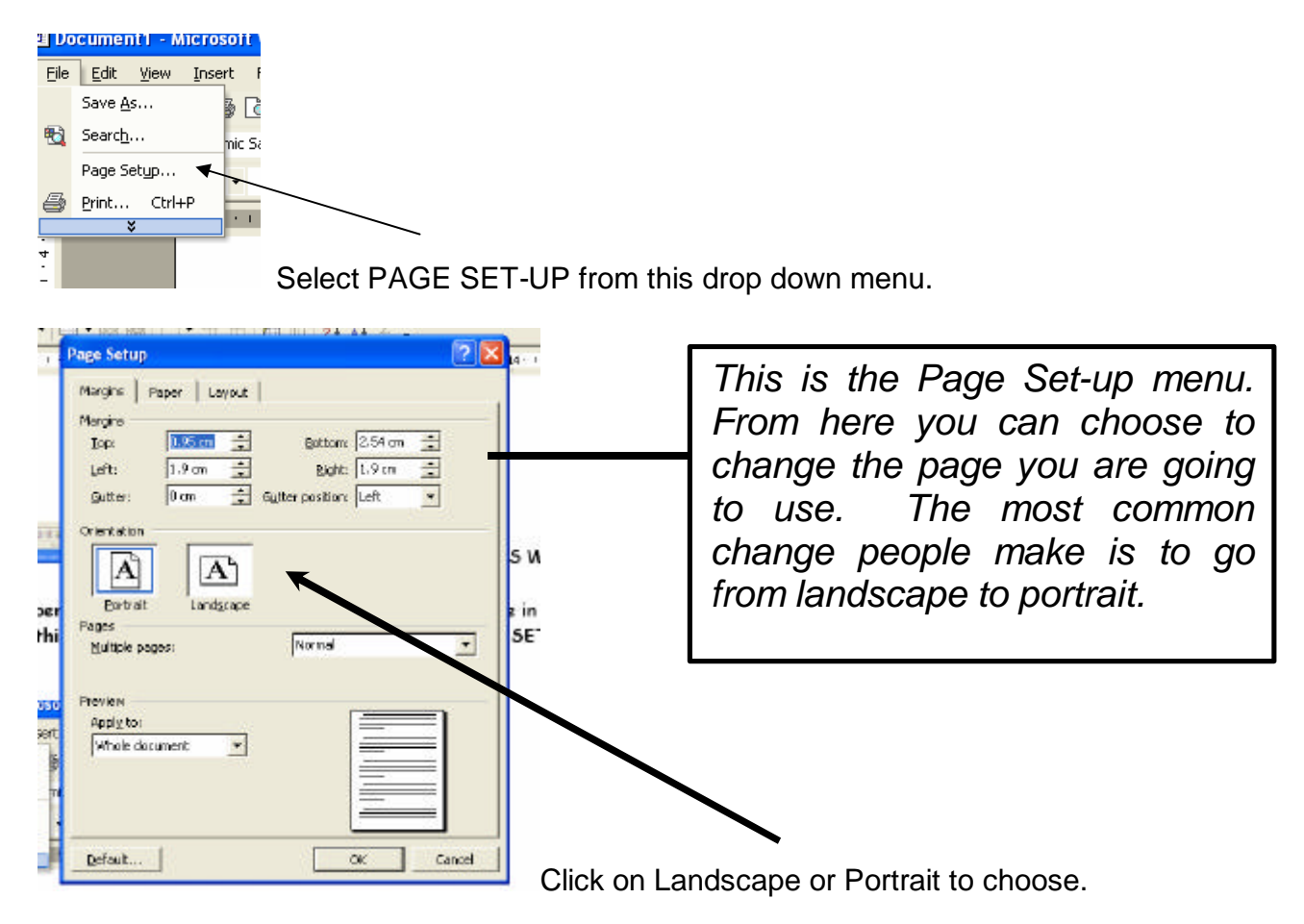

You then have your new page ready to start.

For this activity we are going to explore using the **Drawing Tools and WordArt.** 

You will find the Drawing Tools icon at the top of the page in the toolbars (like this):

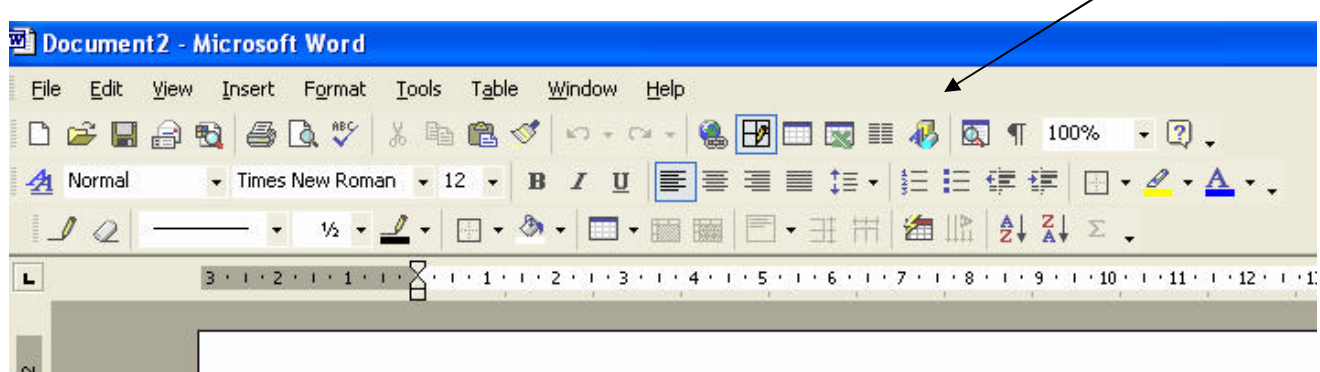

Double click on this ICON and a new toolbar will appear at the bottom of the page, it will look something like this:  $\mathbf I$ 

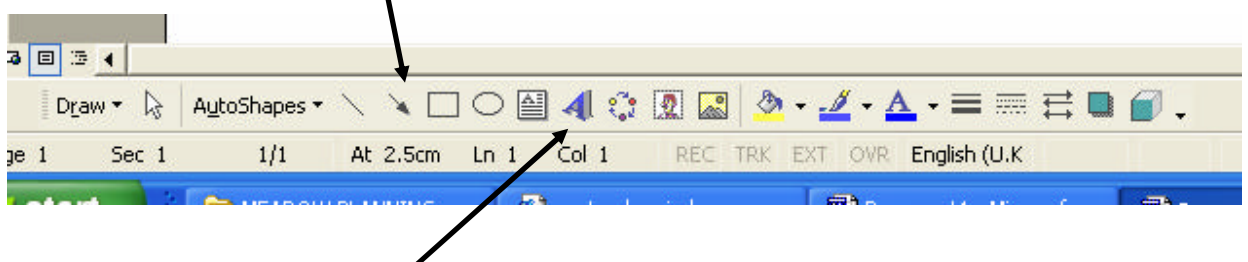

You then need to choose the Word-Art button which looks like an angled capital  $\mathbb A$ .

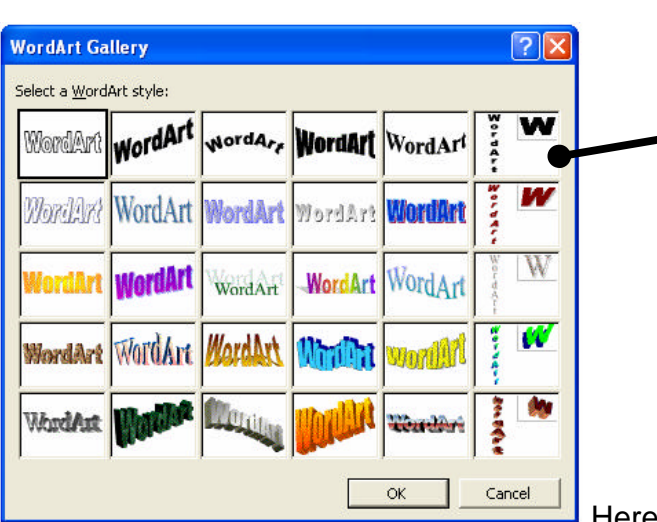

A new screen will then appear on the monitor:

*This box is known as the WordArt gallery. There are 30 different styles of lettering you can choose from to create a word or sentence. Have a play with these and see what styles you like best and which are not so effective!* 

Here you can select the style of lettering.

Select a style from the 30 options and click on OK at the bottom of the screen.

Once you have selected a style this screen will appear on the page:

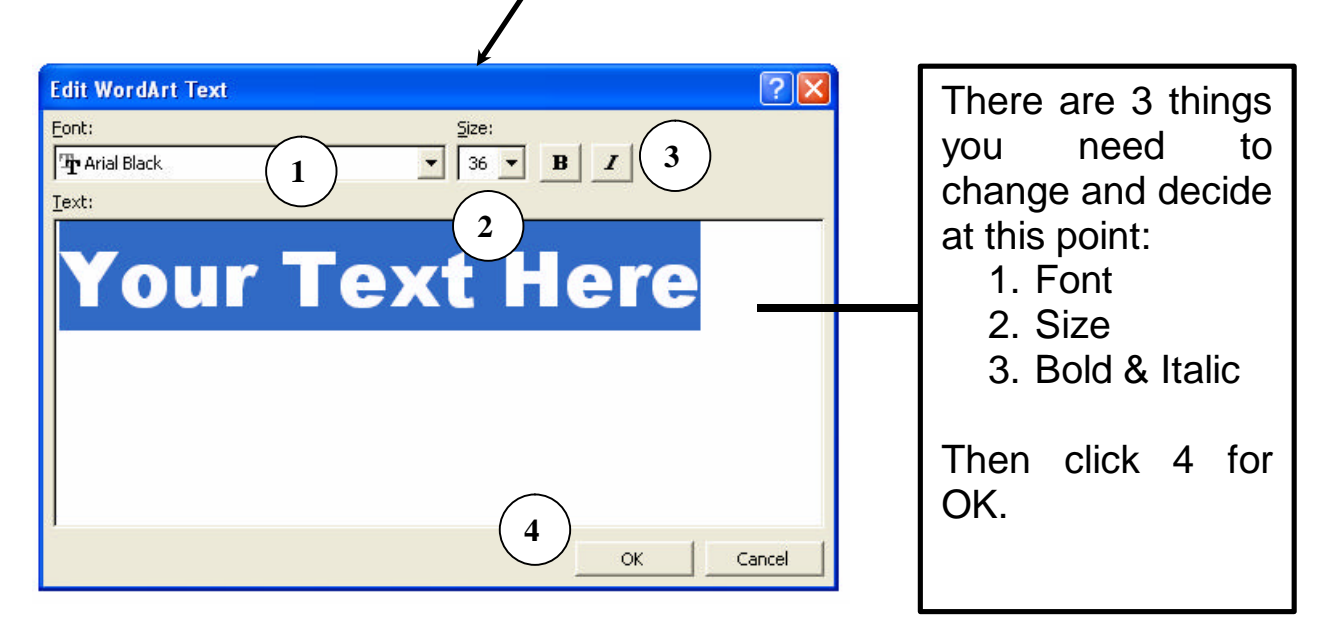

Replace 'Your Text Here' with the words you want to use.

Ideas:

- ? Try your name
- ? Try a car number plate
- ? Try a telephone number
- ? Try an address

What else could you create? Have a go and see what you come up with.

Here is an example:

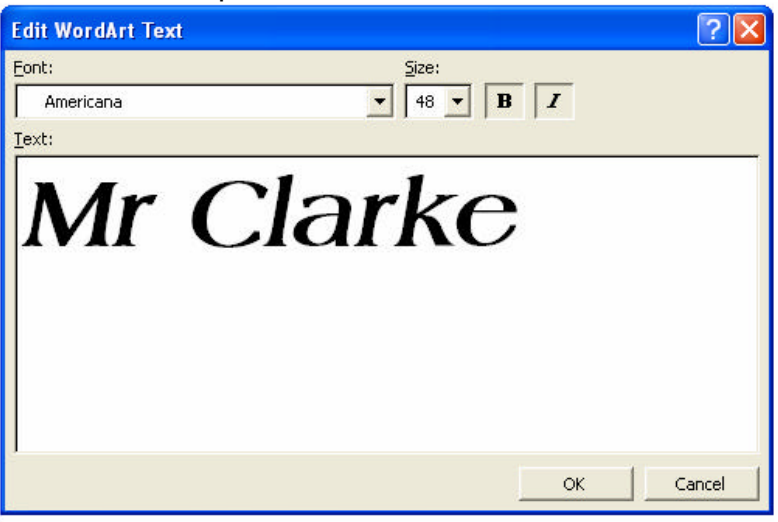

Once you have clicked OK, the word will appear in the document in Word. It will look something like this:

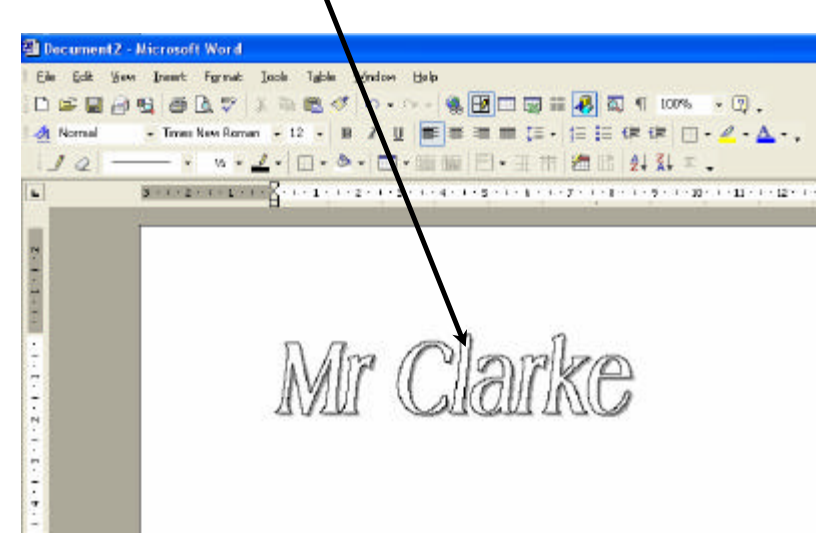

Once the WordArt is in the document you can play with it and make different changes. Click on the WordArt you have inserted, this toolbar will appear somewhere on the page.

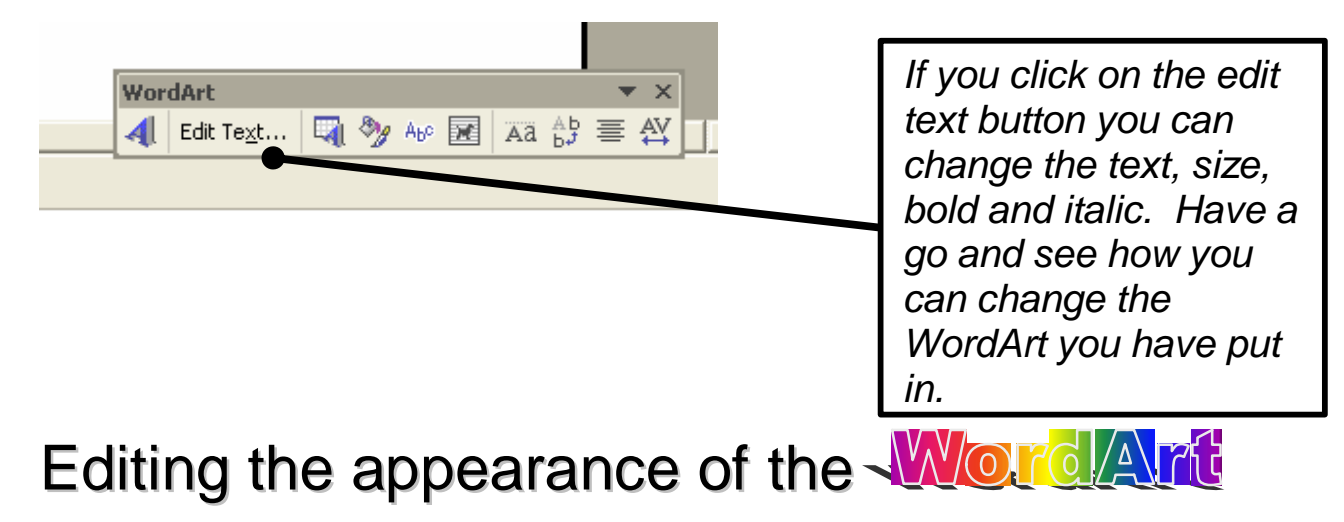

Now you have the WordArt in your page, you can start to make changes to it.

You can change:

- ? Colour
- ? Shading
- ? Size
- ? Angle
- ? Height and Width
- ? Font style

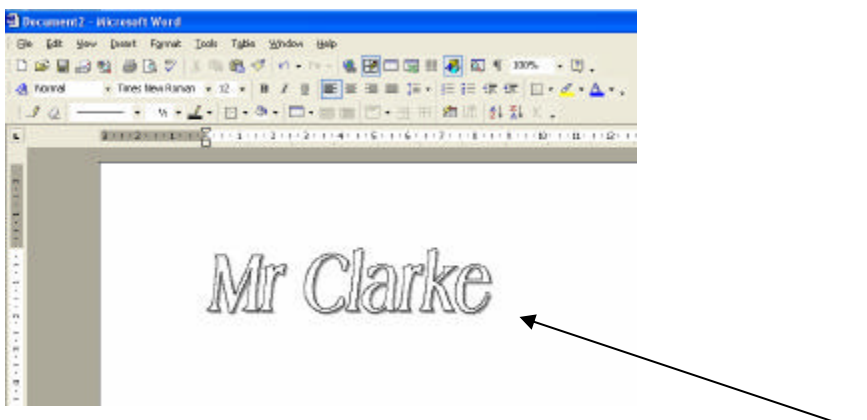

You are going to change the appearance of the standard WordArt you have inserted.

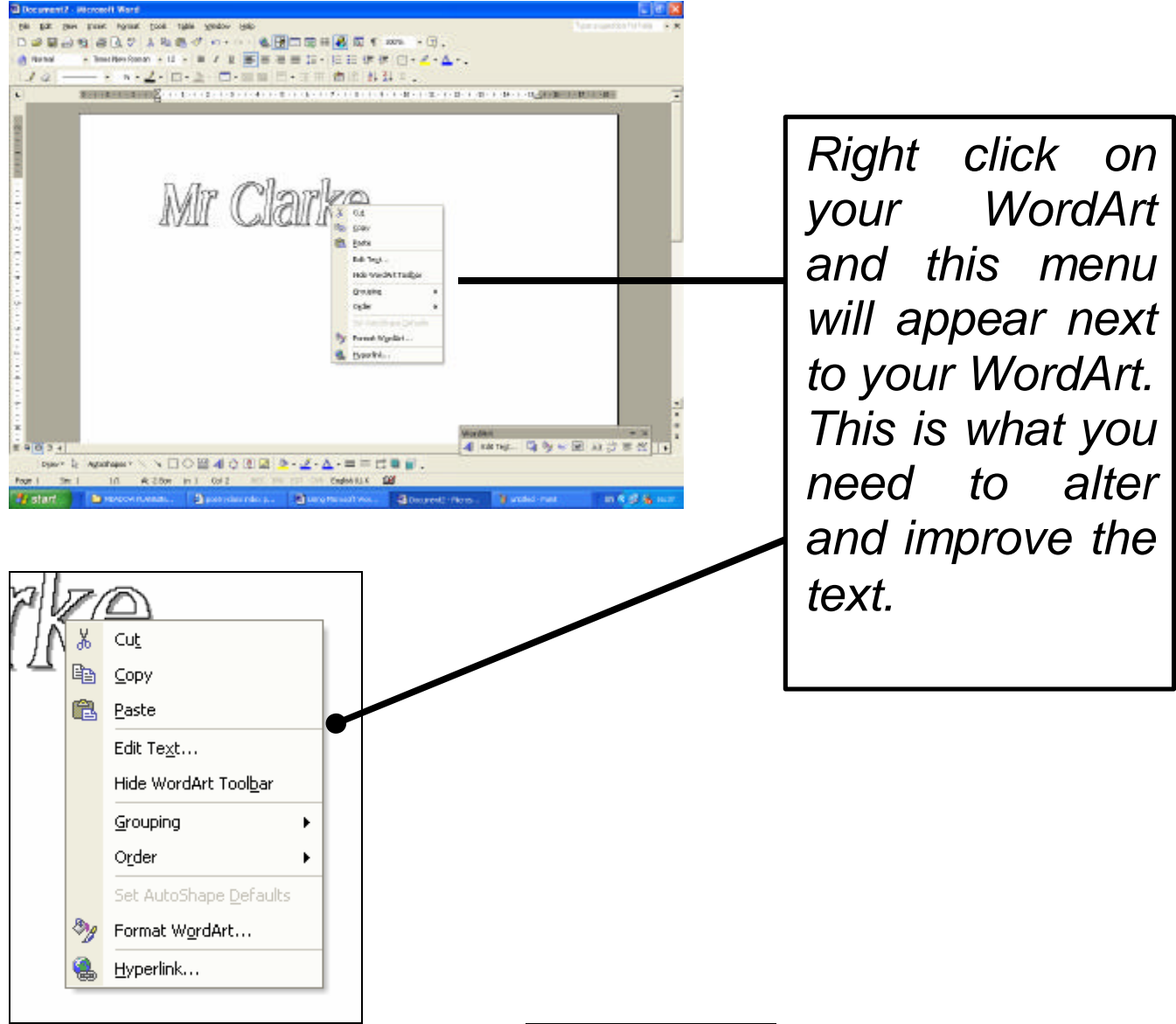

You then need to select by left clicking the Format WordArt…... button.

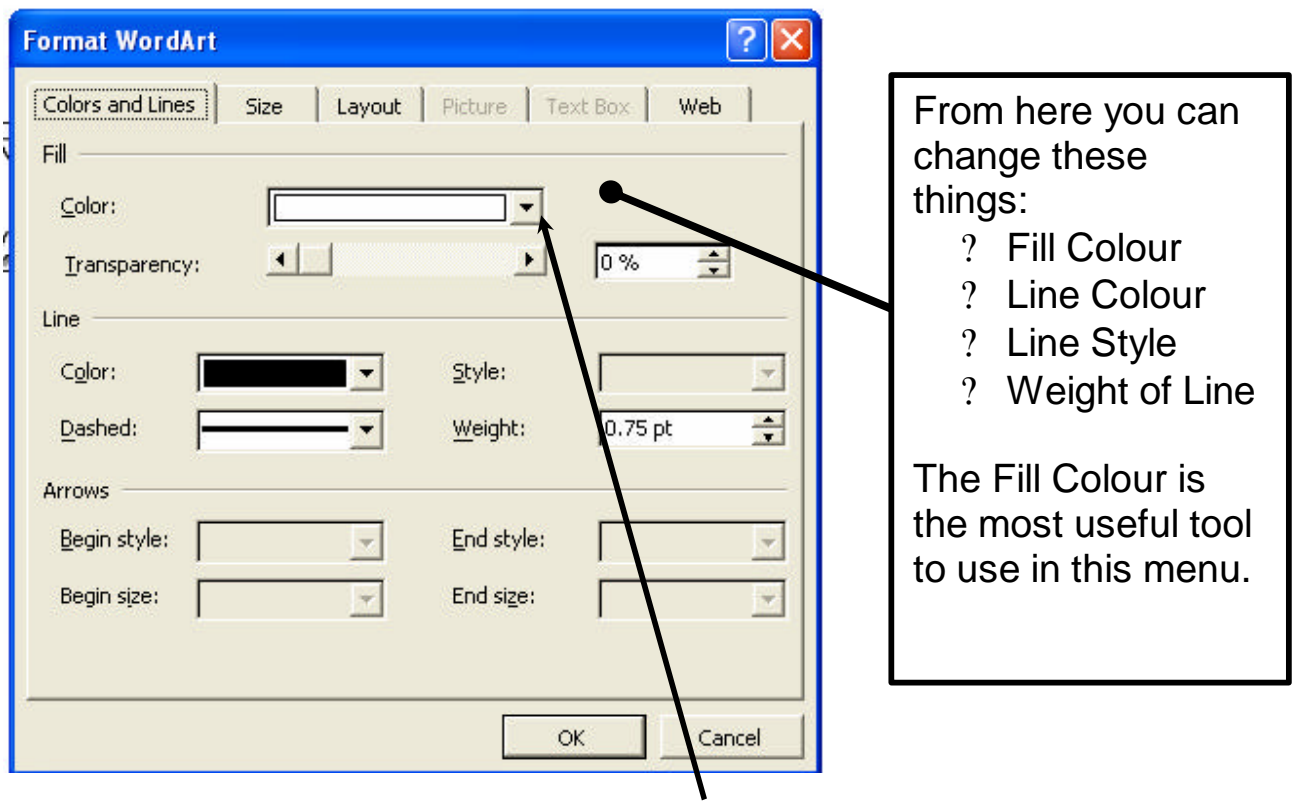

When you select 'Fill Colour' by clicking the drop down arrow button this screen will appear and you can then explore changing the colour of your WordArt text.

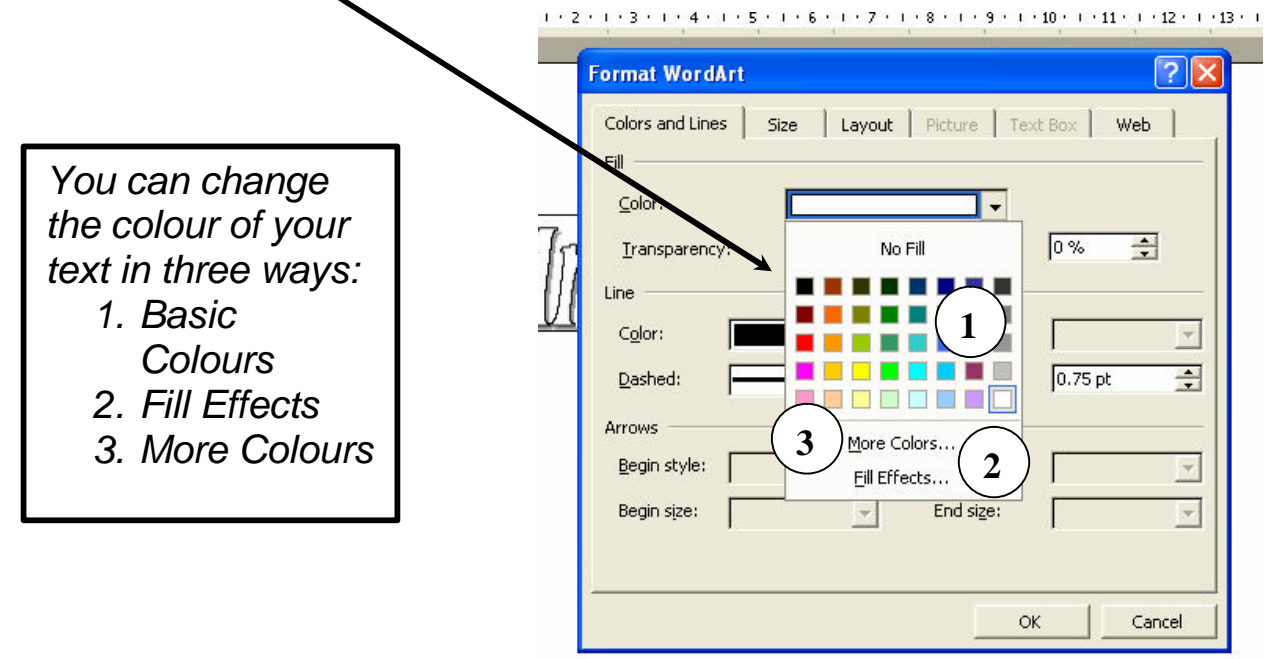

Task:

Try clicking on Fill Effects – what happens and how could you use this screen? Try clicking on More Colours - what happens and how could you use this screen?

## Fill Effects

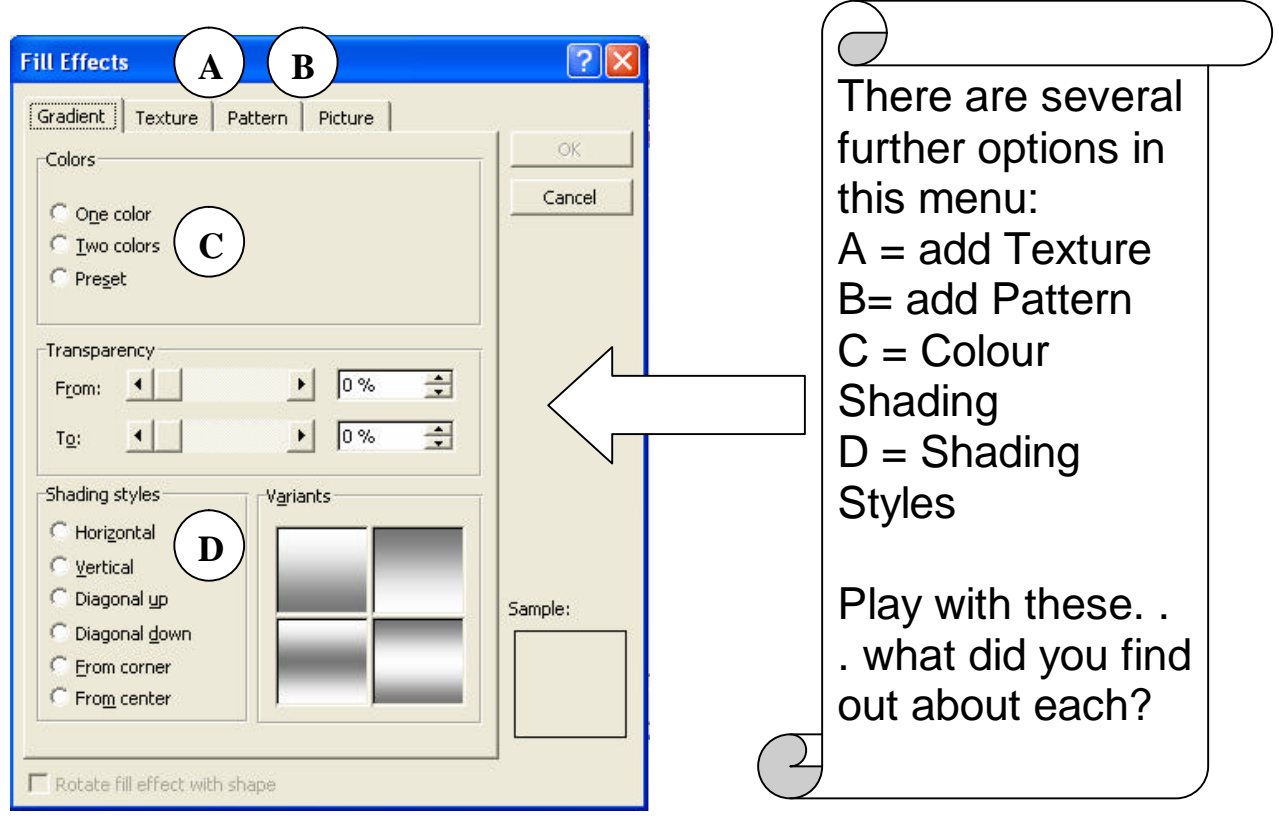

## More Colours

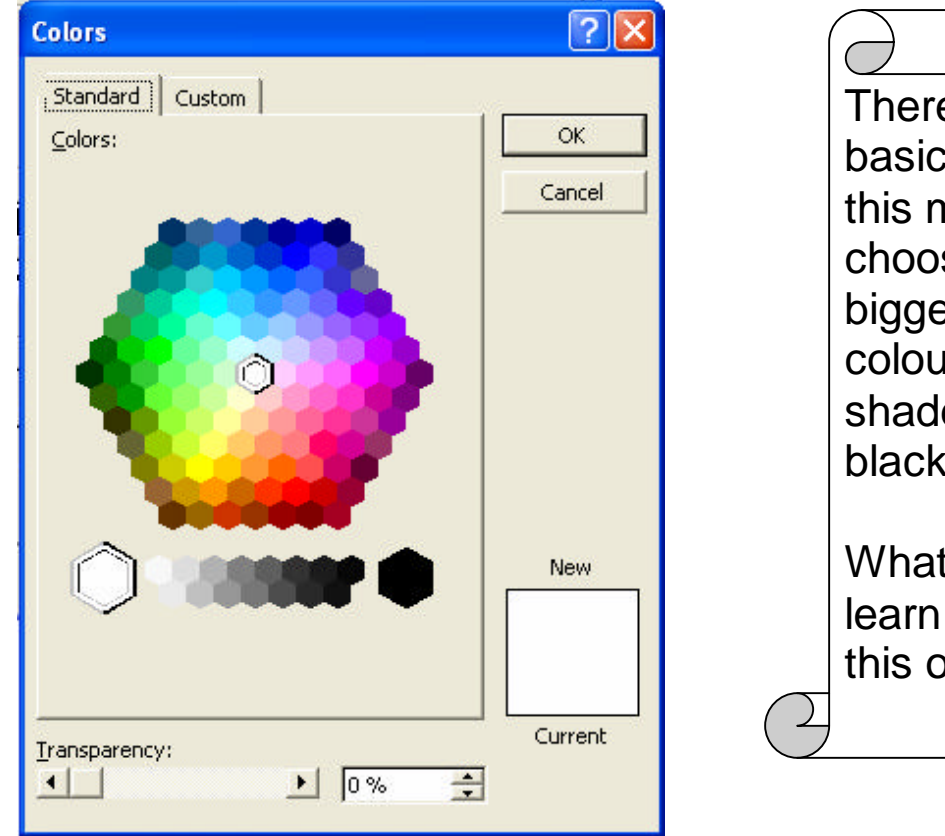

There is one basic option in this menu – you choose from a bigger range of colours and shades of black/grey.

What can you learn about using this option?